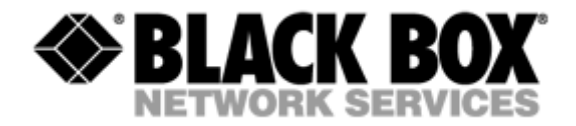

# **MDS932AE-10BT-R2** STANDALONE **MDS932AE-FXO-R2** STANDALONE *COMMING SOON* **MDS932AE-FXS-R2** STANDALONE *COMMING SOON* **MDS933AE-10BT-R2** STANDALONE *COMMING SOON* **MDS932C-1-R2** RACK-CARD *COMMING SOON* **MDS932C-2-R2** RACK-CARD COMMING SOON

**G.SHDSL Modem following the Restriction of Hazardous Substances Directive (RoHS)**

#### USER MANUAL

Version 1.5

Revision 05. July 2005

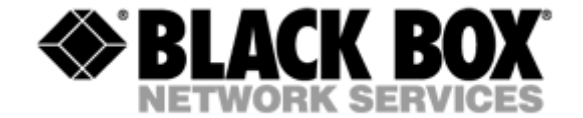

© Copyright ©2005 by BLACK BOX Network Services AG. The contents of this publication may not be reproduced in any part or as a whole, transcribed, stored in a retrieval system, translated into any language, or transmitted in any form or by any means, electronic, mechanical, magnetic, optical, chemical, photocopying, manual, or otherwise, without the prior written permission of BLACK BOX Network Services AG. All rights reserved.

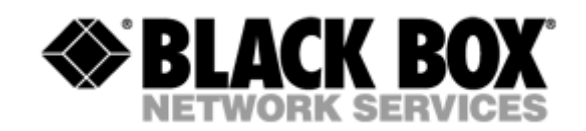

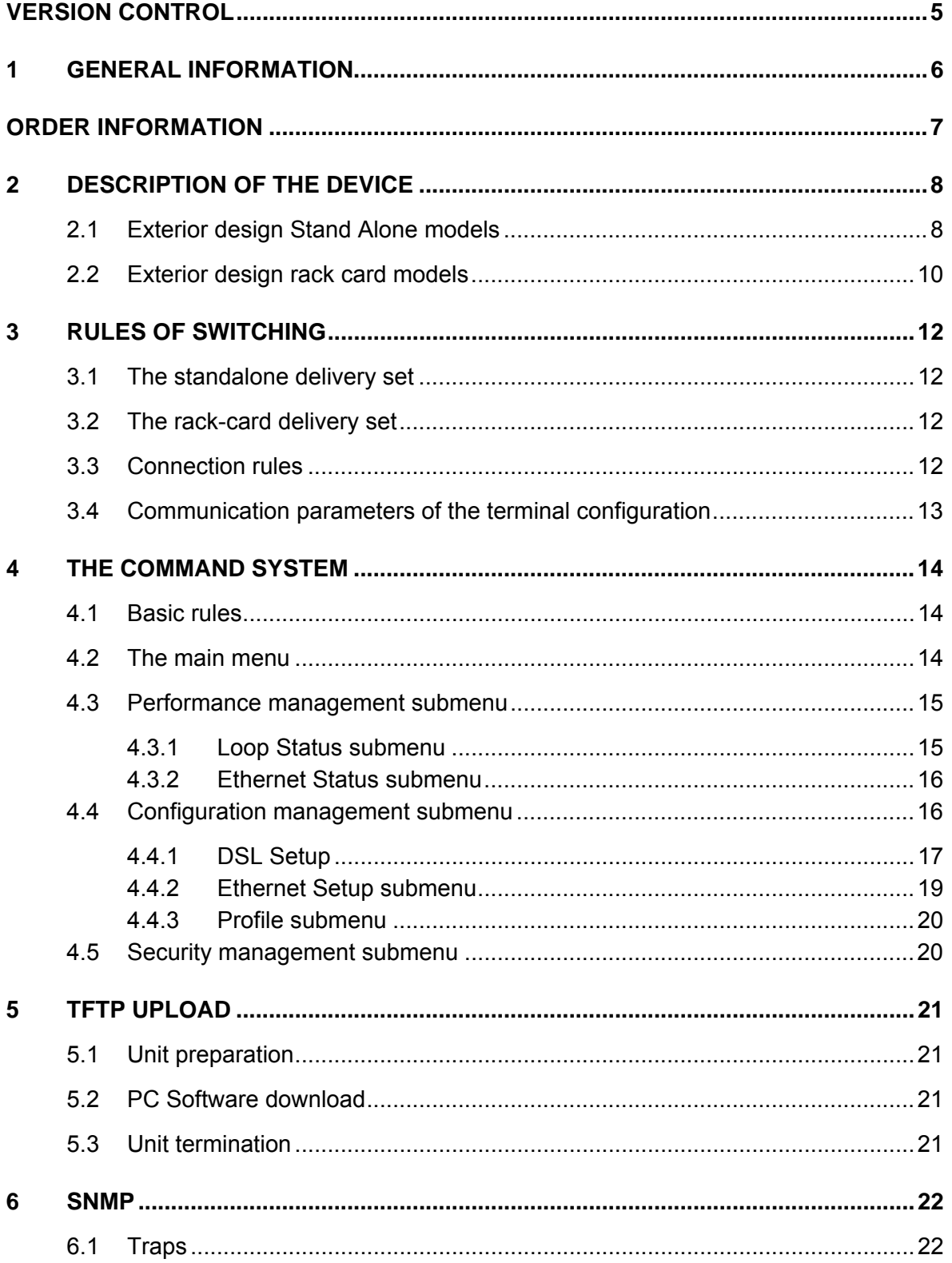

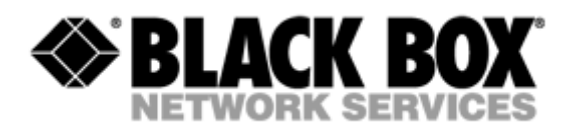

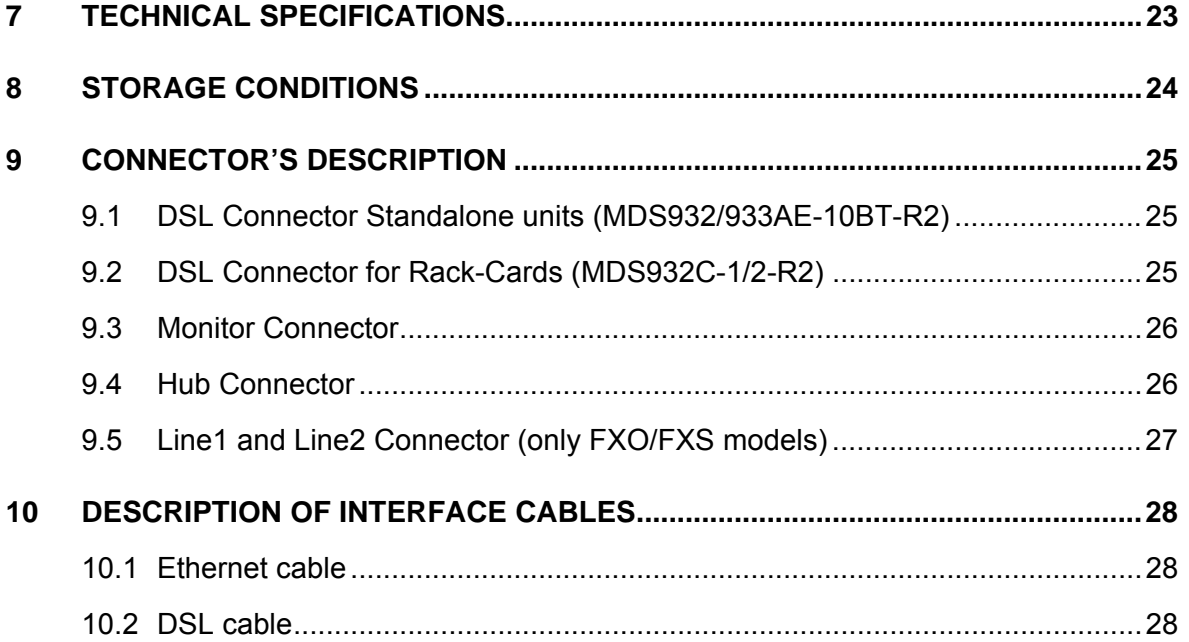

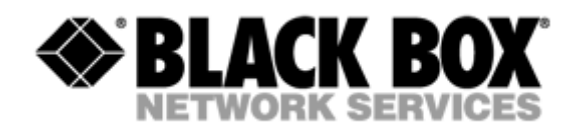

# <span id="page-4-0"></span>**VERSION CONTROL**

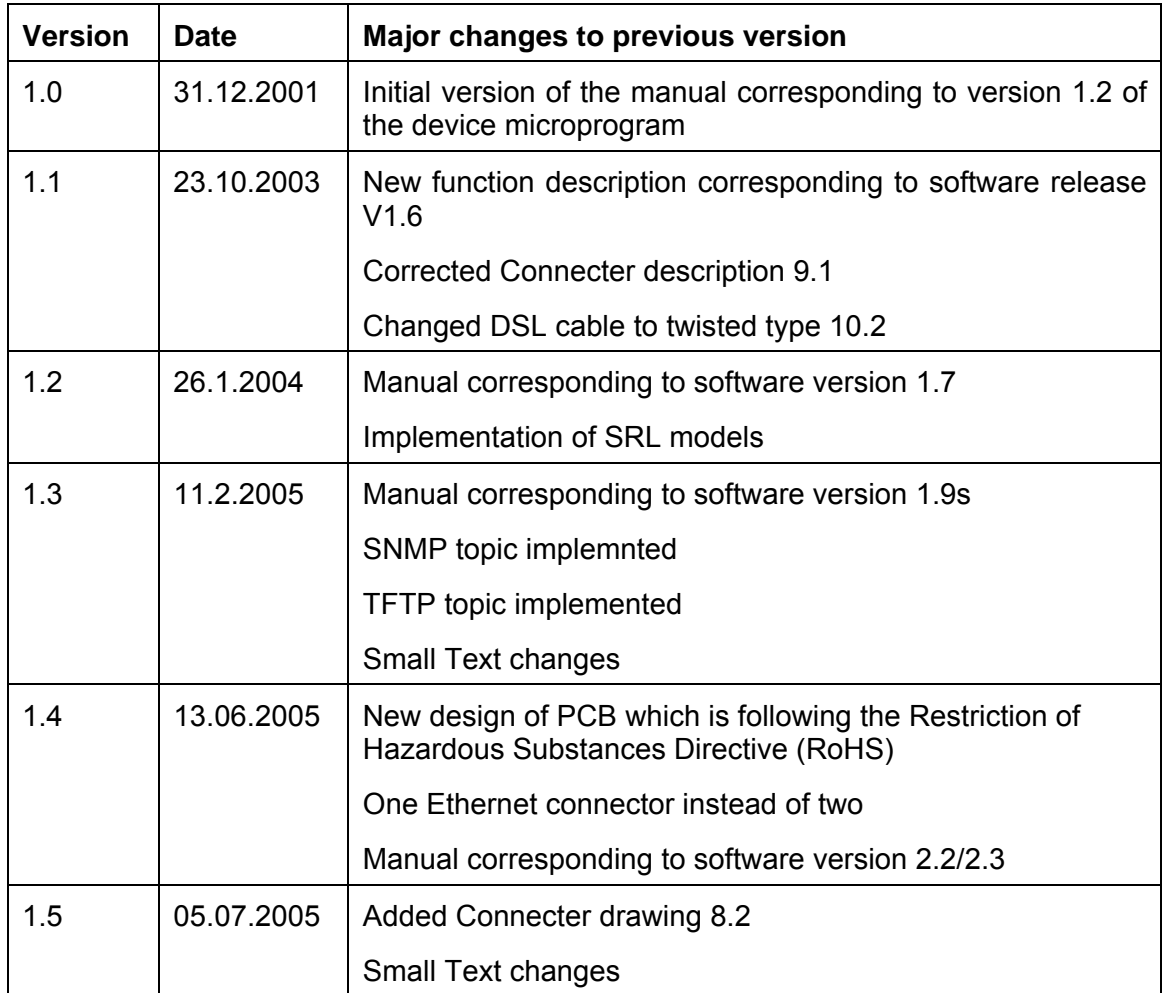

![](_page_5_Picture_1.jpeg)

## <span id="page-5-0"></span>**1 GENERAL INFORMATION**

- High-speed symmetrical data transmission over one physical copper twisted pair with the 135 Ohm impedance according to ETSI TS 101 135.
- ITU-T G.991.2 (G.shdsl) line encoding.
- Line rate in the range from 72 Kbit/s to 2320 Kbit/s.

Line rate in the range from 144 Kbit/s to 4624 Kbit/s (4W models only)

- Manual or automatic mode of line-speed adjustment.
- Ethernet *10/100Base-T* interface, Full/Half duplex.
- Transmition of VLAN packet (IEEE-802.1Q).
- Dynamic table formation of MAC addresses.
- Accumulation of up to 1024 MAC addresses.
- Granting of 95% of the digital channel band to the user.
- In-built functions of diagnostics and self-testing.
- Low power consumption, easy-to-use applications.
- Console port for the local management.
- Telnet port for the local / remote management
- SNMP Management
- Remote TFTP Software upload
- 230 Vac power

#### For MDS932AE-FXO/FXS-R2

up to 2 voice cannel.

![](_page_6_Picture_1.jpeg)

# <span id="page-6-0"></span>**ORDER INFORMATION**

![](_page_6_Picture_47.jpeg)

![](_page_7_Picture_1.jpeg)

## <span id="page-7-0"></span>**2 DESCRIPTION OF THE DEVICE**

#### **2.1 Exterior design Stand Alone models**

![](_page_7_Picture_4.jpeg)

The front panel of the device has 3 LEDs (FXO and FXS has 2 additional LEDs):

STATUS<sub>O</sub>  $WAN$   $\bigcirc$ LAN O PORT1 O PORT2 O

![](_page_7_Picture_98.jpeg)

![](_page_8_Picture_1.jpeg)

The back panel of the MDS932AE-10BT-R2 and MDS933AE-10BT-R2 modem has:

![](_page_8_Figure_3.jpeg)

- The "12V" power connector. The connection of the modem to the 230 V power supply is implemented using an external power supply unit;
- the "DSL" connector to connect the modem to the leased physical line.
- the "Monitor" connector to control the modem and store statistics;
- "HUB" connectors to connect the modem to a HUB using a straight Patch Cord

The back panel of the MDS932AE -FXO/FXS-R2 modem has additionally:

![](_page_8_Figure_9.jpeg)

• The "PORT1" and "PORT2" connector to connect to PABX (FXO model) or to telephone (FXS model).

![](_page_9_Picture_1.jpeg)

<span id="page-9-0"></span>**2.2 Exterior design rack card models** 

![](_page_9_Figure_3.jpeg)

![](_page_10_Picture_1.jpeg)

![](_page_10_Picture_63.jpeg)

![](_page_11_Picture_1.jpeg)

# <span id="page-11-0"></span>**3 RULES OF SWITCHING**

#### **3.1 The standalone delivery set**

The delivery set includes:

- the subscriber access device (a modem)
- the power supply source (an AC adapter)
- the cables for the line connections

#### **3.2 The rack-card delivery set**

The delivery set includes

- the subscriber access device (a modul)
- the cables for the line connections

#### **3.3 Connection rules**

During the connection of the modem stick to the following rules:

- connect the modem using the "straight" Patch Cord cable to the hub through the HUB connector.
- connect the modem using the "crossover" Patch Cord cable to the PC through the HUB connector.
- connect the modem, if necessary, to the serial port of the PC through the "MONITOR" connector using the "straight" modem cable;
- connect the modem to the line using the "DSL" connector;
- connect the power supply unit to the AC power system;
- connect the modem to the power adapter using the "AC 12V" connector; it's necessary to use 13.5V adapter for FXS models
- launch the hyper-terminal operation program on the PC.

![](_page_12_Picture_1.jpeg)

#### <span id="page-12-0"></span>**3.4 Communication parameters of the terminal configuration**

It is necessary to set the following parameters to monitor the modem:

- transmission rate  $-9600$ ;
- $\bullet$  data bits  $-8$ ;
- parity none;
- number of stop bits  $-1$ ;
- flow control None

To update the information on the screen use the "Enter" key. The following menu will appear on the screen.

Input Password:

Please enter your programmed password. The unit will be delivered with the default password "admin"

After entering the password the following menu will appear.

 Discovery G.SHDSL Ethernet Monitor V2.3 +-----------------------+ + Main Menu + +-----------------------+ 1. Performance management (PM) 3. Configuration management (CM) 4. Security management (SM) 5. Exit Console

Select item number or ESC to Upper level menu>>

The modem is ready to be configured.

![](_page_13_Picture_1.jpeg)

# <span id="page-13-0"></span>**4 THE COMMAND SYSTEM**

#### **4.1 Basic rules**

After the command is typed, press <enter>.

The <Backspace> key is used to edit commands.

It is necessary to input item number, for choising menu item,

You can use "PageUP", "PageDown" and "Space" keys, for scrolling list of available value of parameters,

The "Esc" key is using for canneling of new value of parameters or reterning to up menu screen.

#### **4.2 The main menu**

The main menu is the following:

 Discovery G.SHDSL Ethernet Monitor V2.3 +-----------------------+ Main Menu +-----------------------+ 1. Performance management (PM) 3. Configuration management (CM) 4. Security management (SM) 5. Exit Console

Select item number or ESC to Upper level menu>>

The menu consists of five submenus. To choose the needed submenu, it is necessary to type its number and press "Enter". The main menu also contains information about the current version of the firmware. It is important that you inform the service center about it when being consulted.

![](_page_14_Picture_1.jpeg)

#### <span id="page-14-0"></span>**4.3 Performance management submenu**

Upon activation of the performance management submenu the following message will be displayed.

> Performance Management 1.Loop Status... 4.EtherNet Status...

Select item number or ESC to Upper level menu>>

#### **4.3.1 Loop Status submenu**

Upon activation of the performance management submenu the following message will be displayed.

```
 Performance Management->Loop Status 
       System Up Time: 0 Day 00:16:31 
                      = Loop 1 =Loop Up Time: 0 Day 00:15:07
       Operation State:Data 
      Line Speed: 2312K<br>Rx Gain: 5.43 dB
      Rx Gain:
Tx Power: 14.50 dBm 
S/N Ratio: 37.74 dB 
       Framer Status: In sync. 
      Loop Atten.: -0.19 dB
       Operation Mode: Slave 
       Auto/Fixed: Auto 
      Clock Source: Follow Loop<br>Annex: A/B
      Annex:
      Max. Speed: 2312K(36N)
      Min. Speed: 72k(1N)
       1.Disconnect 
               Select item number or ESC to Upper level menu>>
```
![](_page_15_Picture_1.jpeg)

#### <span id="page-15-0"></span>**4.3.2 Ethernet Status submenu**

Upon activation of the performance management submenu the following message will be displayed.

![](_page_15_Picture_75.jpeg)

1.Clear Counters

Select item number or ESC to Upper level menu>>

#### **4.4 Configuration management submenu**

Upon activation of the configuration management submenu the following message will be displayed.

```
 Configuration Management 
1.DSL Setup... 
4.EtherNet Setup... 
6.Profile...
```
Select item number or ESC to Upper level menu>>

![](_page_16_Picture_1.jpeg)

#### <span id="page-16-0"></span>**4.4.1 DSL Setup**

In this menu you can setup the DSL link. When you have selected that menu, the following will appear:

> Configuration Management->DSL Setup 1.[Loop 1 Operation Mode]:Slave 2.[Loop 1 Auto/Fixed]:Auto 4.[Loop 1 Min. Connection Speed]:72K(1N) 5.[Loop 1 Max. Connection Speed]:2312K(36N) 6.[Loop 1 Annex]:B 7.[Loop 1 Tx Level Adjustment]:0 dB

18.[2W/4W]:2W

Select item number or ESC to Upper level menu>>

#### **4.4.1.1 Operation Mode**

In this menu you can setup the unit to one of the following states:

Master, Slave

#### **4.4.1.2 Auto / Fixed**

*This Menu is NOT available if the unit is in 4W mode!* 

In this Mneu you can setup the unit to one of the following states:

Auto, Fixed

If Auto is selected, the unit works in the adaptive mode.

If Fixed is selected, the unit works with fixed linerates.

#### **4.4.1.3 Min- Max Connection Speed (only if Auto is selected)**

• In the Min. Max Connection Speed menu, you can specifiy your desired Adaptive mode speed limit borders in the range of 72 kbps to 2312 kbps for 2wire units and 144 kbps to 4624 kbps for 4wire models

![](_page_17_Picture_1.jpeg)

#### **4.4.1.4 Fixed Connection Speed (only if Fixed is selected)**

• In the Fixed Connection Speed menu, you can specifiy your desired speed in the range of 72 kbps to 2312 kbps for 2wire units and 144 kbps to 4624 kbps for 4wire models

#### **4.4.1.5 Annex**

• With the Appendix menu you can choose between A, B, A / B. If you don't know what Annex you have to setup, then use the A / B configuration.

#### **4.4.1.6 Tx Level Adjustement**

• In the Tx Level Adjustements menu you can setup you desired TX output level in the range from +2dB to –13dB.

#### *Please note: changing the default value of 0 to another value may cause serious malfunction of the DSL line. It should be changed only by qualified personal.*

#### **4.4.1.7 2W / 2CH / 4W**

- In the 2W / 4W (2wire / 4 wire) Adjustements menu you can setup you desired number and mode of the DSL line. The following modes are possible:
- 2W: 1 DSL line, normal mode
- 4W: 2 DSL lines, dual pair mode (4W models only)
- 2CH: 2 DSL lines, multipoint mode (4W models only)

![](_page_18_Picture_1.jpeg)

#### <span id="page-18-0"></span>**4.4.2 Ethernet Setup submenu**

Configuration Management->EtherNet Setup

 1.[Speed]:Auto 2.[Duplex Mode]:Auto 3.[Disable Mac Filter]:No 4.IP Address>>192.168.5.105 5.Subnet Mask>>255.255.255.0 6.Gateway Address>>192.168.5.1 7.NMS IP Address>>192.168.5.254 8.Read Community>> 9.Write Community>> 10.Trap Community>> 11.TFTP Server>>Off

Select item number or ESC to Upper level menu>>

- In the Speed menu, you can setup the Ethernet speed to the following states: 10M, 100M or Auto
- In the Duplex Mode menu you can setup the Ethernet ports to the following states: Half, Full or Auto
- In the IP Adress-, Subnet Mask- and Gateway Address menu you, can setup the desired Ip settings
- In the NMS IP Address menu you can setup the IP receiver address for the SNMP traps (the Network Manager).
- In the Read / Write / Trap Community menu you can setup the desired SNMP community address names (text).
- **TFTP Server**

![](_page_19_Picture_1.jpeg)

#### <span id="page-19-0"></span>**4.4.3 Profile submenu**

Users can save and load up to 4 profiles for different tasks. The Profile 0 is the default profile during power on. Users have to save all new value of parameters before power off.

#### **4.5 Security management submenu**

The security management is using for setting the desired password for the console access.

![](_page_20_Picture_1.jpeg)

# <span id="page-20-0"></span>**5 TFTP UPLOAD**

#### **5.1 Unit preparation**

- Enter the Ethernet Setup submenu.
- Enter menu point 11 and switch TFTP on
- Exit menu point 11
- Enter the Profile Submenu and Save the settings to Profile 0
- Restart the unit

#### **5.2 PC Software download**

- Unzip the download file to an empty directory
- Open the cmd.exe windows menu (Run, cmd)
- Enter the directory with the unzipped files
- Enter the following command "upload ´*ipadress´*"
- Wait until the program terminates
- Close the cmd.exe windows menu

#### **5.3 Unit termination**

- Enter the Ethernet Setup submenu.
- Enter menu point 11 and switch TFTP off
- Exit menu point 11
- Enter the Profile Submenu and Save the settings to Profile 0
- Restart the unit

![](_page_21_Picture_1.jpeg)

## <span id="page-21-0"></span>**6 SNMP**

#### **6.1 Traps**

The unit supports the following traps:

![](_page_21_Picture_40.jpeg)

![](_page_22_Picture_1.jpeg)

# <span id="page-22-0"></span>**7 TECHNICAL SPECIFICATIONS**

The main technical specifications of modems of the Black Box family are presented below in the table.

![](_page_22_Picture_170.jpeg)

![](_page_23_Picture_1.jpeg)

# <span id="page-23-0"></span>**8 STORAGE CONDITIONS**

The equipment of the Black Box family while being packed should withstand all means of transport at a temperature in the range form -50 $^{\circ}$ C to +75 $^{\circ}$ C and the relative humidity of air up to 100% at 25°C. The equipment can also withstand air-transport at a low air pressure of 12 kPa (90 Torr) at -50 $^{\circ}$ C.

The packed equipment of the Black Box family can be stored within 12 months (from the date of transshipment including transporting time) in storage rooms without heating at -50 $^{\circ}$  C - +75 $^{\circ}$ C and the mean monthly value of the air humidity of 80% at 20 $^{\circ}$  C; short-term increases of air humidity up to 98% (no more than a month a year) at a temperature not exceeding  $25^{\circ}$ C without moisture condensation is admissible.

The equipment should be stored in storage buildings, which protect the devices from atmospheric precipitations. The equipment should be kept on shelves or in factory packages in the absence of vapors of acids, alkali and other atmospheric impurities.

![](_page_24_Picture_1.jpeg)

# <span id="page-24-0"></span>**9 CONNECTOR'S DESCRIPTION**

#### **9.1 DSL Connector Standalone units (MDS932/933AE-10BT-R2)**

Type: RJ-45, 8 pin *Number Signal Assignment*

![](_page_24_Figure_5.jpeg)

![](_page_24_Picture_132.jpeg)

#### **9.2 DSL Connector for Rack-Cards (MDS932C-1/2-R2)**

Type: RJ-45, 8 pin *Number Signal Assignment*

![](_page_24_Figure_9.jpeg)

![](_page_24_Picture_133.jpeg)

![](_page_25_Picture_1.jpeg)

# <span id="page-25-0"></span>**9.3 Monitor Connector**

Type: Sub-D9, female

![](_page_25_Figure_4.jpeg)

![](_page_25_Picture_179.jpeg)

#### **9.4 Hub Connector**

![](_page_25_Figure_7.jpeg)

![](_page_25_Figure_8.jpeg)

![](_page_25_Picture_180.jpeg)

![](_page_26_Picture_1.jpeg)

## <span id="page-26-0"></span>**9.5 Line1 and Line2 Connector (only FXO/FXS models)**

Type: RJ-11, 4 pin *Number Signal Assignment*

![](_page_26_Figure_4.jpeg)

![](_page_26_Picture_66.jpeg)

![](_page_27_Picture_1.jpeg)

# <span id="page-27-0"></span>**10 DESCRIPTION OF INTERFACE CABLES**

#### **10.1 Ethernet cable**

![](_page_27_Picture_150.jpeg)

#### **10.2 DSL cable**

![](_page_27_Picture_151.jpeg)